## **VADEMECUM DOMANDA AMMISSIONE PROVA FINALE APRILE 2024**

## **SESSIONE ORDINARIA A.A. 2023/2024 (DAL 15/04/2024 AL 22/04/2024)**

### **SESSIONE STRAORDINARIA A.A. 2022/2023 (DAL 15/04/2024 AL 22/04/2024)**

Lo studente che intende accedere all'esame finale, utilizzando la mail istituzionale di Ateneo, dovrà compilare, firmare e inviare la domanda di fine corso ed i relativi allegati a didattica.dices@unical.it

## **DAL 25 GENNAIO 2024 AL 12 FEBBRAIO 2024**

### **Importante Tasse e contributi**:

- $\checkmark$  Non essere iscritti all'A.A. 2023/2024 per gli studenti che hanno terminato gli esami in una delle sessioni dell'A.A. 2022/2023.
- $\checkmark$  Essere iscritti 2023/2024 per gli studenti che non hanno terminato gli esami nell'ultima sessione utile dell'A.A.. 2022/2023.

## **Il superamento dell'ultimo esame deve avvenire entro il 23 MARZO 2024**

La compilazione della domanda deve essere effettuata sul sistema online Esse3: la guida alla compilazione della domanda è disponibile al seguente link [Guida alla compilazione della domanda.](https://www2.unical.it/portale/portalmedia/2018-02/Guida%20compilazione%20domanda%20fine%20corso.pdf)

### **Documentazione da allegare alla Domanda in formato PDF**:

- copia di un documento di identità valido;
- ricevuta dell'avvenuta compilazione della domanda di ammissione all'esame di laurea (ESSE3);
- **Biblioteca: per la verifica dei carichi pendenti provvediamo d'ufficio a comunicare con la stessa;**
- autocertificazione carichi pendenti Centro Residenziale: [AUTOCCENTRORESIDENZIALE.pdf](https://dices.unical.it/media/medias/2022/AUTOC_CENTRO_RESIDENZIALE.pdf)
- libretto di iscrizione:
- ricevuta questionario Almalaurea; compilazione al seguente link: [https://www.almalaurea.it](https://www.almalaurea.it/)
- ricevuta versamento euro 50,00 in originale (bollettino MAV generato da ESSE3 al completamento della compilazione della domanda di ammissione).

**N.B. NON E' PREVISTA RISPOSTA DA PARTE DELL'UFFICIO ALLA RICEZIONE DELLA DOMANDA. NEL CASO DI IRREGOLARITA' SARA' L'UFFICIO A CONTATTARE GLI INTERESSATI.**

Chi ha già presentato domanda di laurea per la sessione precedente deve trasmettere una mail all'indirizzo [didattica.dices@unical.it](mailto:didattica.dices@unical.it) per chiederne l'annullamento e dunque procedere alla compilazione della nuova domanda di laurea. Naturalmente non dovrà pagare nuovamente la tassa di rilascio pergamena.

Nel caso in cui lo studente decida di non partecipare alla seduta di laurea alla quale si è iscritto dovrà darne tempestiva comunicazione tramite mail al seguente indirizzo: [didattica.dices@unical.it.](mailto:didattica.dices@unical.it)

### **Termine inserimento (upload) dell'elaborato finale/tesi in Esse3: DAL 24/03/2024 AL 27/03/2024 Approvazione (lato Docente): DAL 24/03/2024 AL 03/04/2024**

#### **IN ALLEGATO LE ISTRUZIONI OPERATIVE PER L'INSERIMENTO(UPLOAD) DELLA TESI IN ESSE3**

# **Brevi passi processo gestione Tesi Docenti/ Studenti.**

1. Processo inserimento allegato web (in breve)

Lo studente durante il processo di presentazione domanda di conseguimento titolo (o modifica) accede alla parte dell'inserimento allegato tesi

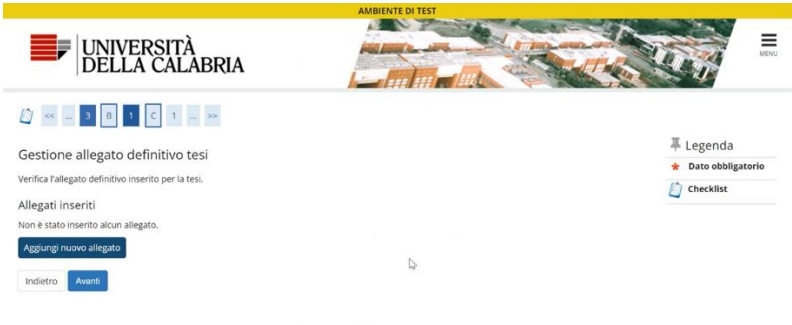

2. Dopo aver cliccato su avanti compare la pagina per inserire l'allegato tesi

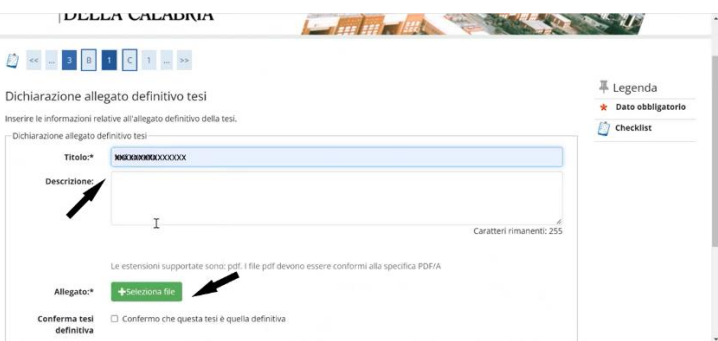

- 3. Inserisce il titolo (campo obbligatorio) eventualmente la descrizione (facoltativa) e va su seleziona file per inserire l'allegato tesi. Può inserire solo pdf in formato PDF/A
- 4. Per rendere definitivo il caricamento della tesi deve spuntare "conferma che questa è la tesi definitiva" e cliccare su avanti

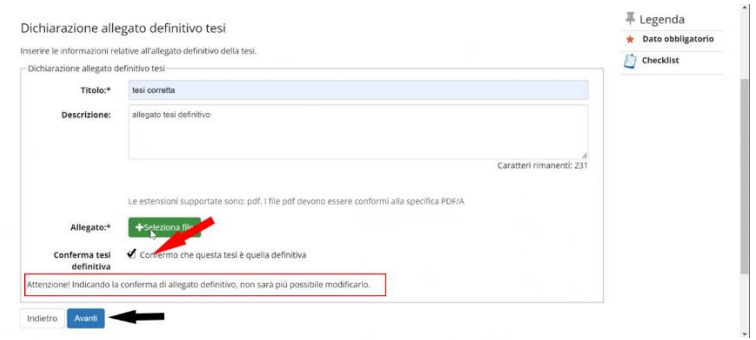

- **5. A questo punto l'allegato tesi è definitivo e non può più modificarlo.**
- 6. Il docente relatore (o chi risulta essere abilitato) vede gli studenti assegnati e può procedere all'approvazione dell'allegato tesi definitivo. Nel momento in cui lo studente conferma la tesi, al relatore arriva una mail con l'avviso per visionare e approvare l'allegato tesi.

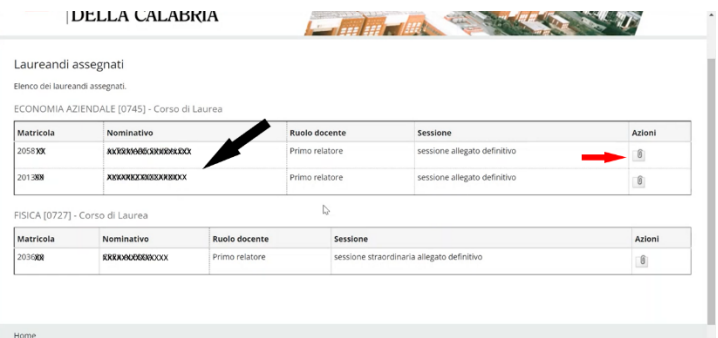

7. Dettaglio operazioni su allegato definitivo

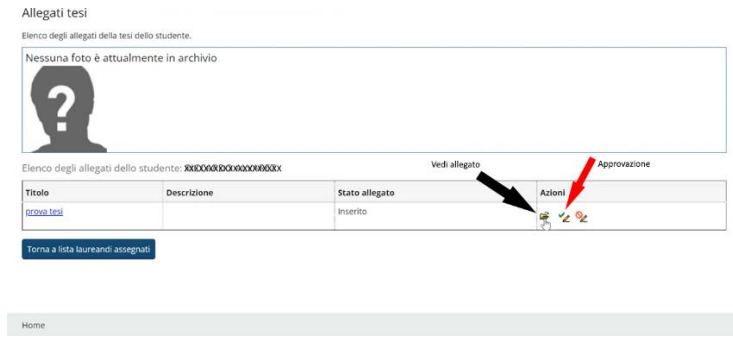

8. Approvazione allegato tesi

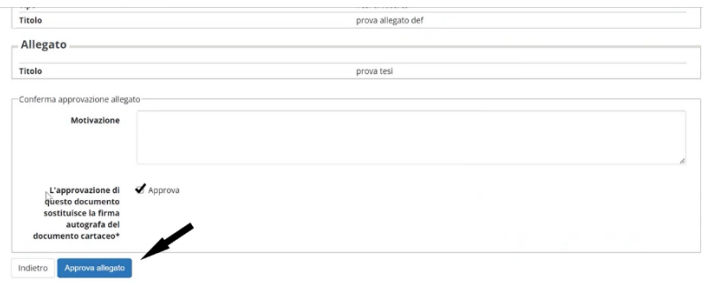

Home and the control of the control of the control of the control of the control of the control of the control of the control of the control of the control of the control of the control of the control of the control of the